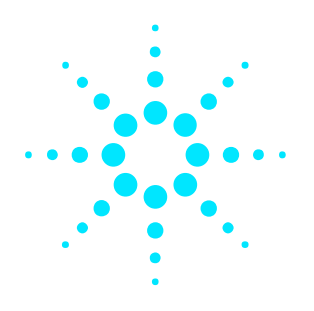

## **Agilent N4010A** Bluetooth<sup>®</sup> EDR TX/RX Measurement DLL

**Installation Guide**

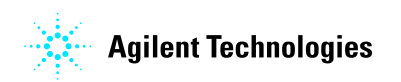

**www.agilent.com/find/N4010A/**

 $\Delta$ 

# **This Installation Guide**

Use this Installation Guide to install the N4010A *Bluetooth* EDR TX/RX Measurement DLL on your PC. Before beginning the installation and connection ensure you have the following items:

- The installation CD-ROM
- Installation PC meeting the minimum requirements see box cover
- Agilent N4010A with licensed options 101 *Bluetooth*, Option 110 Connectivity, and Option 105 or 106 *Bluetooth* EDR
- Installed I/O libraries. You can download and install the Agilent I/O libraries version 14.1(or greater) from *http://www.agilent.com/find/iosuite/* .
- USB 2.0, LAN, or GPIB connection from your PC to the N4010A test set

#### **Installing the N4010A EDR TX/RX Measurement DLL on your PC as follows:**

- 1. We recommend no applications are running on the installation PC.
- 2. Insert the Installation CD-ROM in the PC CD/DVD drive.Wait until the Install Wizard has completed and the Welcome screen is diplayed.
- 3. Click **Next** on the Welcome screen to continue.

**Note:** The EDR TX/RX Measurement DLL installation requires that Microsoft .NET Framework version 1.1 is already installed on your PC. The installer checks your PC:

- **.NET Framework not found** Installer halts and asks you to install the Framework. The Microsoft .NET Framework can be downloaded from:*http://msdn.microsoft.com/netframework* or the N4010A CD-ROM (Microsoft .NET Framework 1.1 directory)
- 4. When displayed, review the terms of the license agreement, select the appropriate radio button and click **Next** to continue.
- 5. Click **Next** to accept the default *C:\Program Files\Agilent\N4017A Bluetooth GMA\* install path (recommended) or select **Change...** and enter the new path.
- 6. Click **Next** to begin the installation.
- 7. Click **Close** when the Install Shield Wizard complete screen is displayed to close the installation.

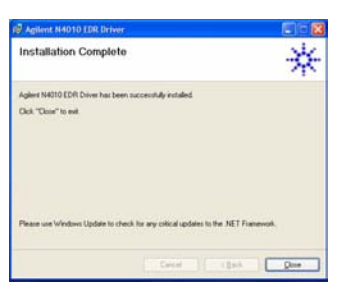

**Note:** A LAN Crossover cable is required if you intend to use the LAN interface to connect directly to the test set without a LAN bridge/switch in circuit.

#### **Configuring the I/O system**

Before starting the *Bluetooth* EDR TX/RX Measurement DLL, configure the I/O system to ensure communication between the PC and N4010A test set.

- 1. If you are using Agilent IO libraries click the Agilent IO icon **16** located in your PC tool tray.
- 2. Select **Agilent Connection Expert** from the popup menu to display the new connection screen.

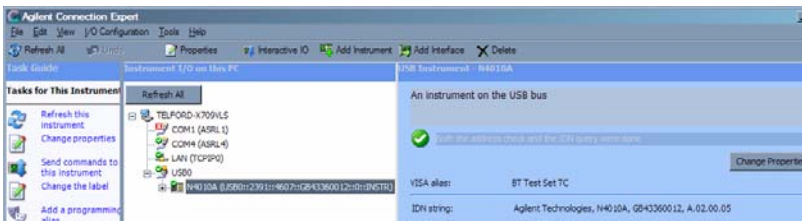

- 3. Select the interface you have used to connect your PC to the test set and click Add instrument.
- 4. Complete the details in the entry field and test the connection.
- 5. Add additional test sets as required.

### Using the N4010A Bluetooth<sup>®</sup> EDR TX/RX Measurement DLL

- Click the Start menu (**Start > Programs > Agilent N4010 EDR Driver > N4010 EDR Driver Help**) to launch the Help file.
- Follow the help steps in the *Creating an EDR Test Program 6 Basic Steps* using the programming environment of your choice.

The following example programs are available in the recommended program environments. You ca n also access them from the Start menu (**Start > Programs > Agilent N4010 EDR Driver > Example Programs >**)

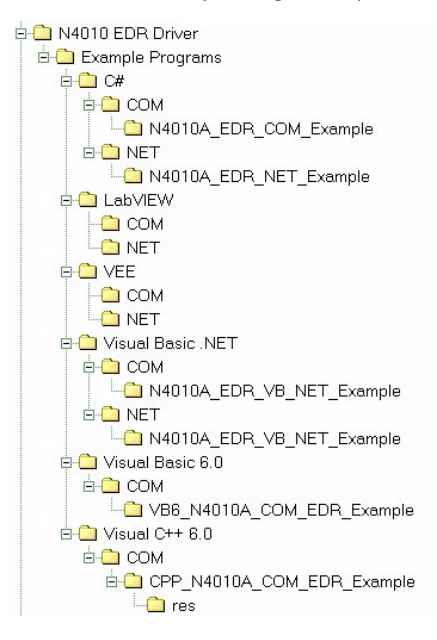

If you require further assistance, contact the N4010A/N4017A support team by e-mail at: N4010A\_support@agilent.com.

Agilent Technologies, Inc. 2006 Printed in UK January 2006 Replacement Part Number N4010-90059

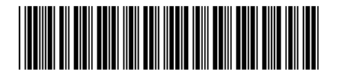